### 弘前大学附属図書館 電子リソース活用のための使い方ガイド

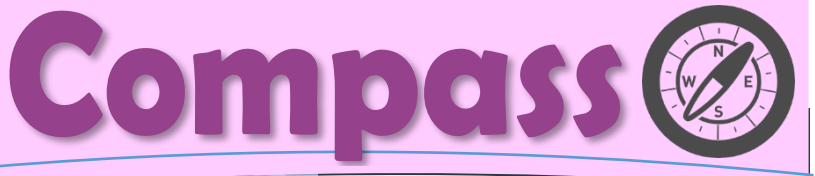

# **rtimes**<br>**Contents Contents**

◆トラブル発生時のセルフチェック

◆PC 環境の設定を確認

◆学外からの電子リソース利用方法まとめ

## **◆◇電子ジャーナルトラブル発生時のセルフチェック方法◇◆**

## 電子ジャーナルを 見ようとしたんだけ ど、なぜか利用でき ないっ!

<u>Strong Congress of the Congress of the Congress of the Congress of the Congress of the Congress of the Congress of the Congress of the Congress of the Congress of the Congress of the Congress of the Congress of the Congre</u>

「文献情報を検索して目的の 文献を見つけた。さぁ。電子ジャ ーナルで読もう!」……と思った のに、なぜかパソコン上に表示さ れないっ!

せっかくすぐに文献が読めると思 ったのに"(-""-)"

## そんなあなたへ

まだあきらめないでください。今 回ご紹介するセルフチェック項目 を試してみると、意外と簡単に解 決する問題かもしれません。

困ったときに思い出してほし い、電子リソースを利用する上で のテクニックをご紹介します。

### **☑ 1.どこからアクセスしていますか?**

**Titul!** 

**Tilll** 

アクセスできない!

**THE THEFT** 

弘前大学で契約している電子リソースは基本的に学内 LAN や Hiroin WiFi でなければ見ることができません。 学内からアクセスしていますか?学外からアクセスしてい ますか?学外の場合はリモートアクセスで接続します。 (リモートアクセスについては以下の☑3&4.を参照)

### **☑ 2.契約している年代のものですか?**

電子ジャーナルは、契約内容により利用できる年代がそ れぞれ異なります。利用したい雑誌がそもそも弘前大学 で契約しているのか、その年代のものが利用できるのか、 は電子ジャーナルリストの表示で確認できます。

### **☑ 3.学外から利用できる製品ですか?**

学外からアクセスしている場合には、その雑誌にリモート アクセス(キャンパス外から利用する方法)での利用が 設定されている必要があります。学外から利用できる製 品かどうかをチェックしてみてください。\*

### **☑ 4.学認の画面が出てきていますか?**

「学認」を利用してリモートアクセスできる製品の場合、 弘前大学のロゴが入った画面が出てきていますか?「学 認」で利用する場合は必ずこの画面を通過しますが、こ の画面にならない場合は、製品別のマニュアルで再度ロ グイン手順を確認してみてください。

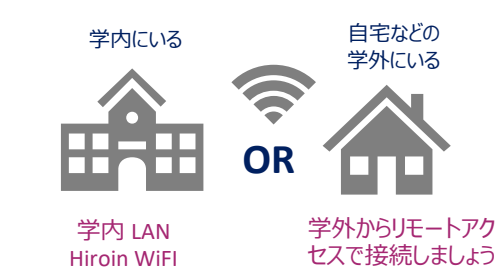

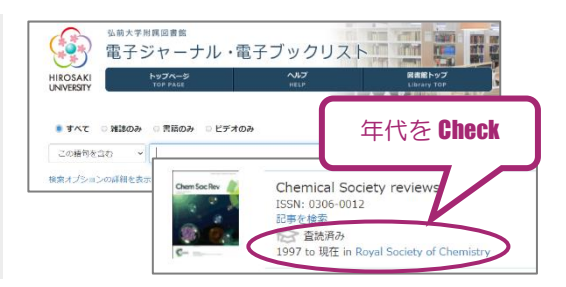

### リモートアクセス代表的な方法

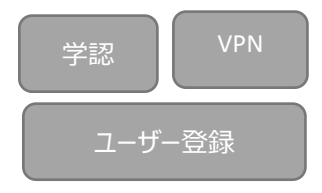

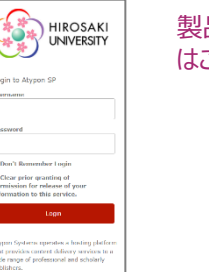

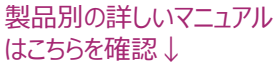

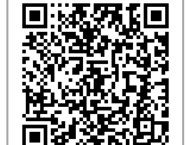

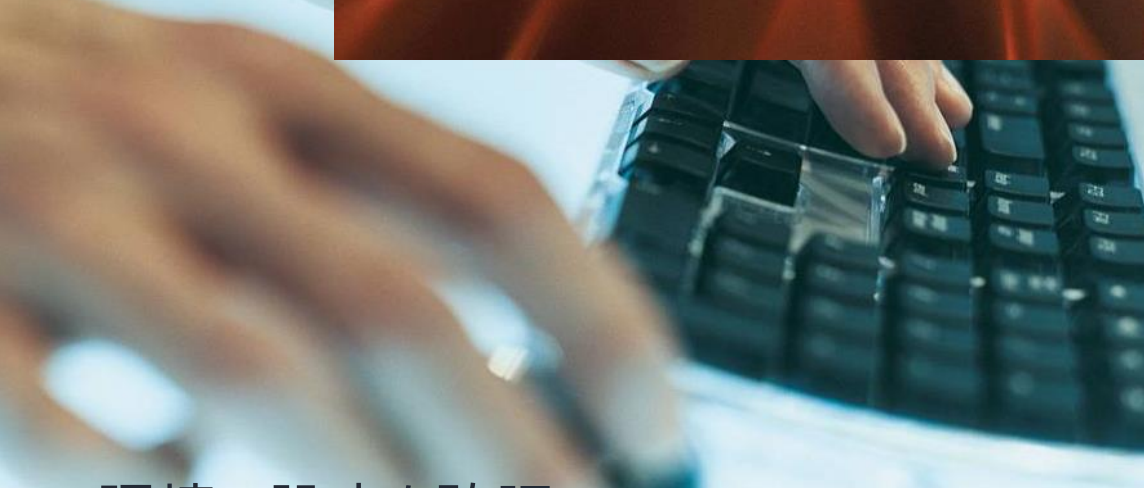

# PC 環境の設定を確認

製品のサイトで、(リモートアクセスも含めて)弘前大学からの利用であることが確認できた場合は、スムーズに本文ま でたどり着きますが、一度、認証エラーが起きると、ブラウザに誤った情報(弘前大学以外からの利用であるという認 証)が保存されてしまい、うまくアクセスできない場合があります。そんな時は、お使いの PC のブラウザ環境をリセットす ることをおすすめします。

**nd** x

 $\frac{1}{2}$  o  $\alpha$  .  $\alpha$ 

 $\hat{\omega}$  it- $Q$  its  $rac{74}{6}$ 

### **☑ Cookie を削除してみる**

Cookie とは「Web サイトを訪れたユーザー情報を一時 的に保存する仕組み&データ」\*のことです。学外からリ モートアクセスで利用しようとしてうまくいかなかった場合 に、エラーとなっている情報がブラウザに保存されたままに なっていて、再度試してみても誤った認証情報のまま進 もうとしてしまうので、これを削除して新しく始めます。

### **☑ キャッシュをクリアしてみる**

キャッシュとは「閲覧した Web サイト情報を一時的に保 存する機能」 \*のことで、同じサイトを再度利用しようとし たときに表示速度が上がります。キャッシュにはリモートア クセスのための情報は蓄積されませんが、以前のキャッシ ュが残っていると古い情報が表示される場合があるので、 これをクリアします。

### **☑ 別のブラウザで試してみる**

どうしてもうまくいかない場合は、一度別のブラウザで試してみてください。電子リソースは主要なインターネットブラウザで (Edge,Chrome,Firefox,Safari 等)で利用できますが、まれに OS アップデート等により動作に不具合が生じる場 合があるので、一つのブラウザだけでなく複数のブラウザを利用することもおすすめです。

注意!

# ◆◇学外からの電子リソース利用方法まとめ◇◆

#### **弘前大学で契約している製品について、**

**学外からのアクセス方法を一覧にしています!**

学外からの電子リソース利用方法 [http://www.ul.hirosaki](http://www.ul.hirosaki-u.ac.jp/journal/howtoremort.html)[u.ac.jp/journal/howtoremort.html](http://www.ul.hirosaki-u.ac.jp/journal/howtoremort.html) 「電子ジャーナルって学外から利用できるの?」「どん な方法でアクセスするの?」「いつでもどこでもアクセ スできるの?」

そんな疑問にお答えする Q&A 付の特設ページで す。それぞれの製品で取り扱いが異なる場合があり ますので、掲載している早見表をご活用ください。

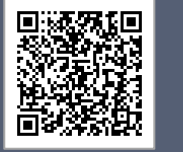

## 参考文献

\*「Cookie(クッキー)」とは?- 意外と知らない IT 用語の基本 [https://koneta.nifty.com/kon](https://koneta.nifty.com/koneta_detail/190701000923_1.htm) [eta\\_detail/190701000923\\_1.](https://koneta.nifty.com/koneta_detail/190701000923_1.htm) [htm](https://koneta.nifty.com/koneta_detail/190701000923_1.htm)

(Accessed 2021-12-3)

\*「キャッシュ」とは - 意外と知らない IT 用語の基本

[https://koneta.nifty.com/kon](https://koneta.nifty.com/koneta_detail/1141008005077_1.htm)

[eta\\_detail/1141008005077\\_](https://koneta.nifty.com/koneta_detail/1141008005077_1.htm)

[1.htm](https://koneta.nifty.com/koneta_detail/1141008005077_1.htm)

ブラウザ右上の 「Chrome の設 定」→「プライバシ ーとセキュリティ」 →「閲覧履歴デ ータの削除」をし ます。

Firefox の場合

ブラウザ右上の 「設定」→「プライ バシーとセキュリテ ィ」→「Cookie と サイトデータ」で 「データを消去」し

ます。

Cookie を削除すると、ほかのサイトで保存していた ID やパスワードもク リアされるので、そのサイトを次回利用する際には再入力が必要です。

**BS941-00** 

帰存されているログ

Costs Goodin @ satous @ based

.<br>Statistica

a maine **TO SECOND**  $1.75405 - 0.06662$ 

)<br>カスタム(C)<br>ブロックするトラッカーとスクリプトをせなくします。

|NGC/イン世協とハメンーPeners<br>|ソ協報とバスリードを自動入力する||

-<br>deとサイトデー

Chrome の場合

(Accessed 2021-12-3)

## お問合せ

弘前大学附属図書館 資料管理グループ雑誌情報担当 Tel: 0172-39-3157 Mail: jm3157@hirosaki-u.ac.jp

### 附属図書館 HP

[http://www.ul.hirosaki](http://www.ul.hirosaki-u.ac.jp/) $u.ac.jp/$ 

電子ジャーナル・データベースに関す る講習会・オンラインセミナーなどの案 |内も掲載中!

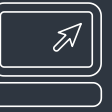